# **[2.8 Secure login by RFID/ NFC](https://support.launchnovo.com/kb/secure-login-by-rfid-nfc-credentials/) [credentials](https://support.launchnovo.com/kb/secure-login-by-rfid-nfc-credentials/)**

This function is only applicable for NovoTouch EK-2/ EK-3 series.

In this article, we will guide you how to configure RFID/ NFC credential step by step.

## **Add/ Remove login credential**

RFID/ NFC card must be registered by **Novo RemoteManager**, and uploaded to the Novo device before you can unlock the device.

**Step.1** Connect RFID/ NFC card reader to your PC, and run "**Novo RemoteManager**", select the device you want to configure then click on "**Settings**". Click on "**Misc.**" then "**Set RFID Login**".

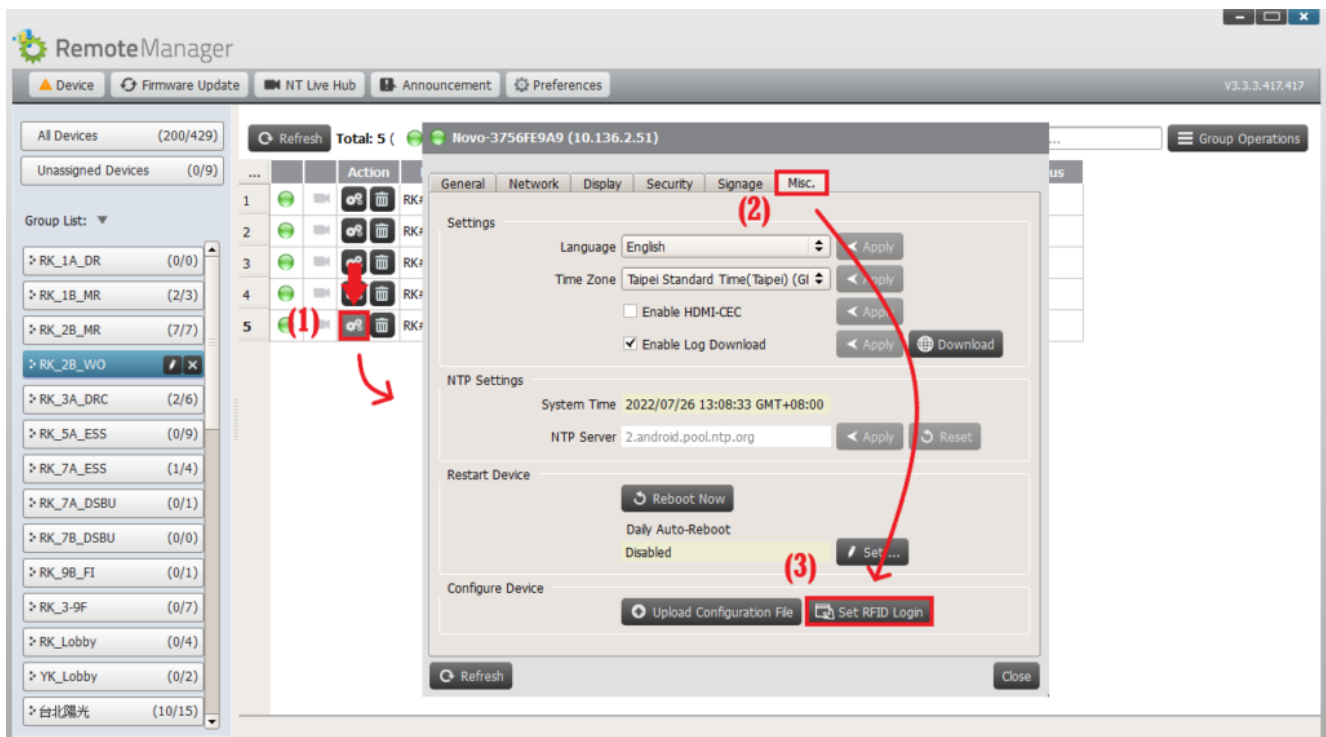

Set RFID/ NFC login

**Step.2** Add card reader by clicking "**RFID readers**" at the topright corner of the page, then "**New RFID Reader**". Follow the message prompt, and connect your card reader into laptop's USB port.

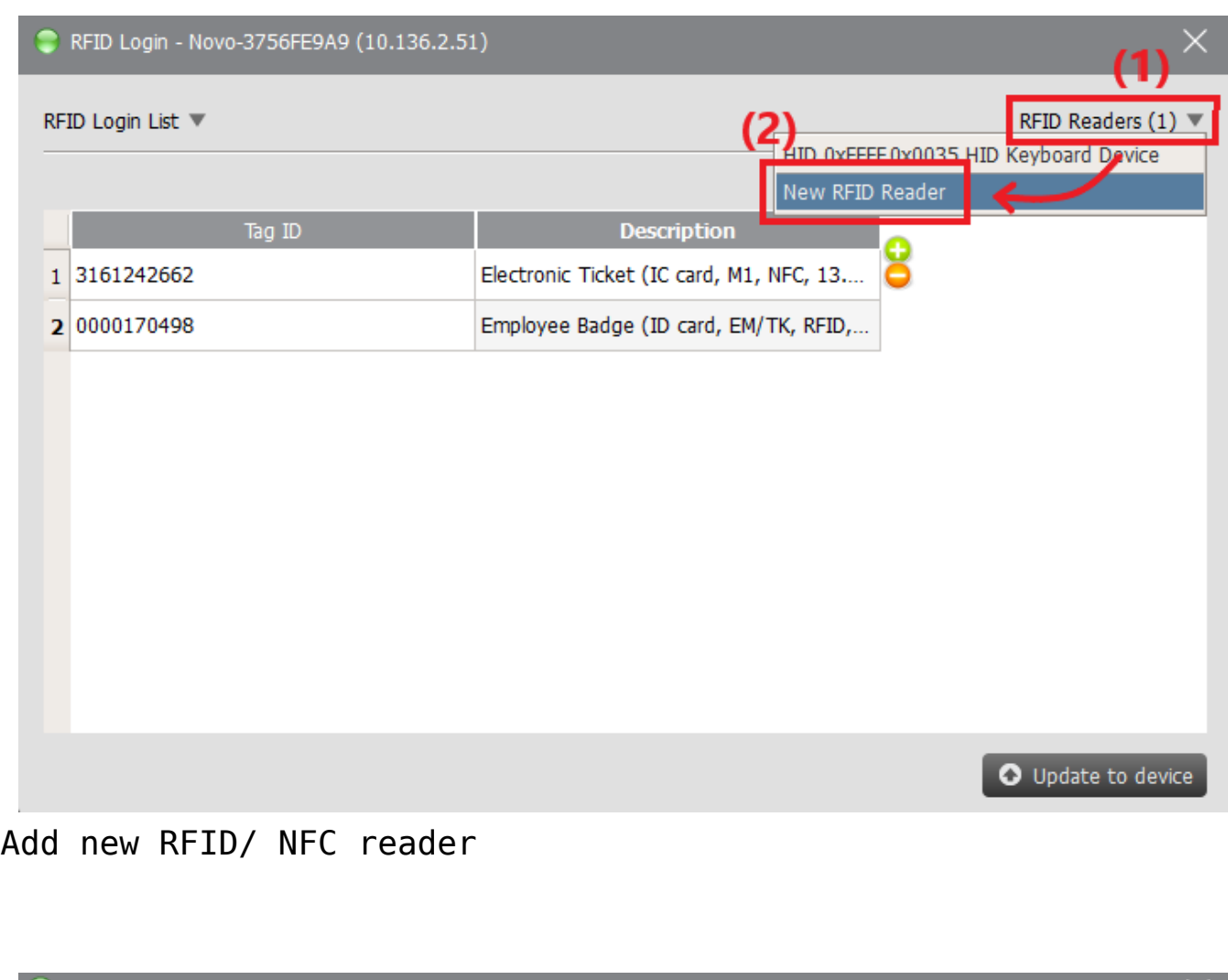

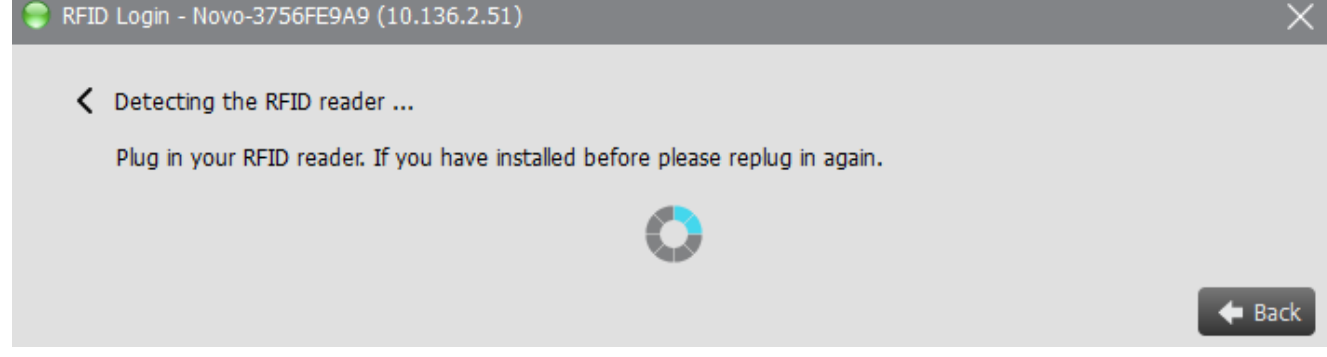

RFID/ NFC reader detection

**Step.3** Click on "**+**" or "**–**" to add**\*** or remove card/ tag credentials, and swipe your card/ tag over the reader, ID (Number) will display in the Login ID list**\***, you can also manually input the numbers if you have. Then click "**Upload to device**" when insertion is completed.

- New empty field will also be inserted automatically when Tag ID is registered.
- You will have to manually click the field of Tag ID at the first time set up.

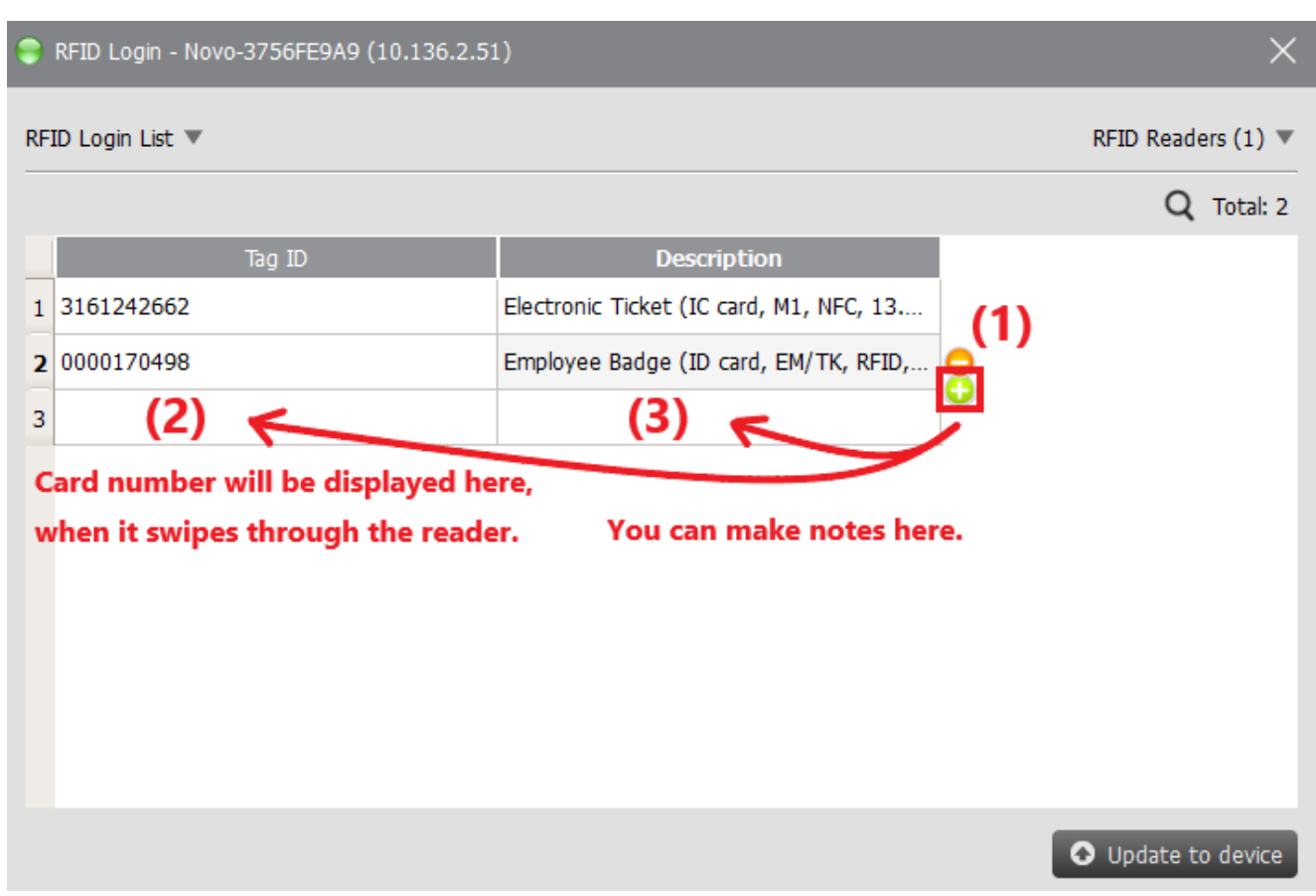

Insert new row for adding credentials

| RFID Login - Novo-3756FE9A9 (10.136.2.51)<br>×<br>н |                |                                         |     |                    |
|-----------------------------------------------------|----------------|-----------------------------------------|-----|--------------------|
| RFID Login List ▼                                   |                |                                         |     | RFID Readers (1)   |
|                                                     |                |                                         |     | Q Total: 2         |
|                                                     | <b>Tag ID</b>  | Description                             |     |                    |
| 1                                                   | 3161242662     | Electronic Ticket (IC card, M1, NFC, 13 |     |                    |
| $\mathbf{2}$                                        | 0000170498     | Employee Badge (ID card, EM/TK, RFID,   |     |                    |
|                                                     |                |                                         |     |                    |
|                                                     |                |                                         |     |                    |
|                                                     |                |                                         |     |                    |
|                                                     |                |                                         |     |                    |
|                                                     |                |                                         |     |                    |
|                                                     |                |                                         |     |                    |
|                                                     |                |                                         |     |                    |
|                                                     | (2)            |                                         |     |                    |
|                                                     | <b>Success</b> |                                         | (1) | O Update to device |
|                                                     |                |                                         |     |                    |

Credentials uploading and result

## **Lock and Unlock the device**

RFID and NFC are using different frequencies, make sure the card matches with the reader.

**Step.1** Connect RFID/ NFC reader into the front USB port or side USB port of NovoTouch. Generally, it will beep after the reader is connected.

**Step.2** Tap "**Screen Lock**" app, and "**Set**", then "**Set the password**" (At least 4 digits, and only numeric is allowed).

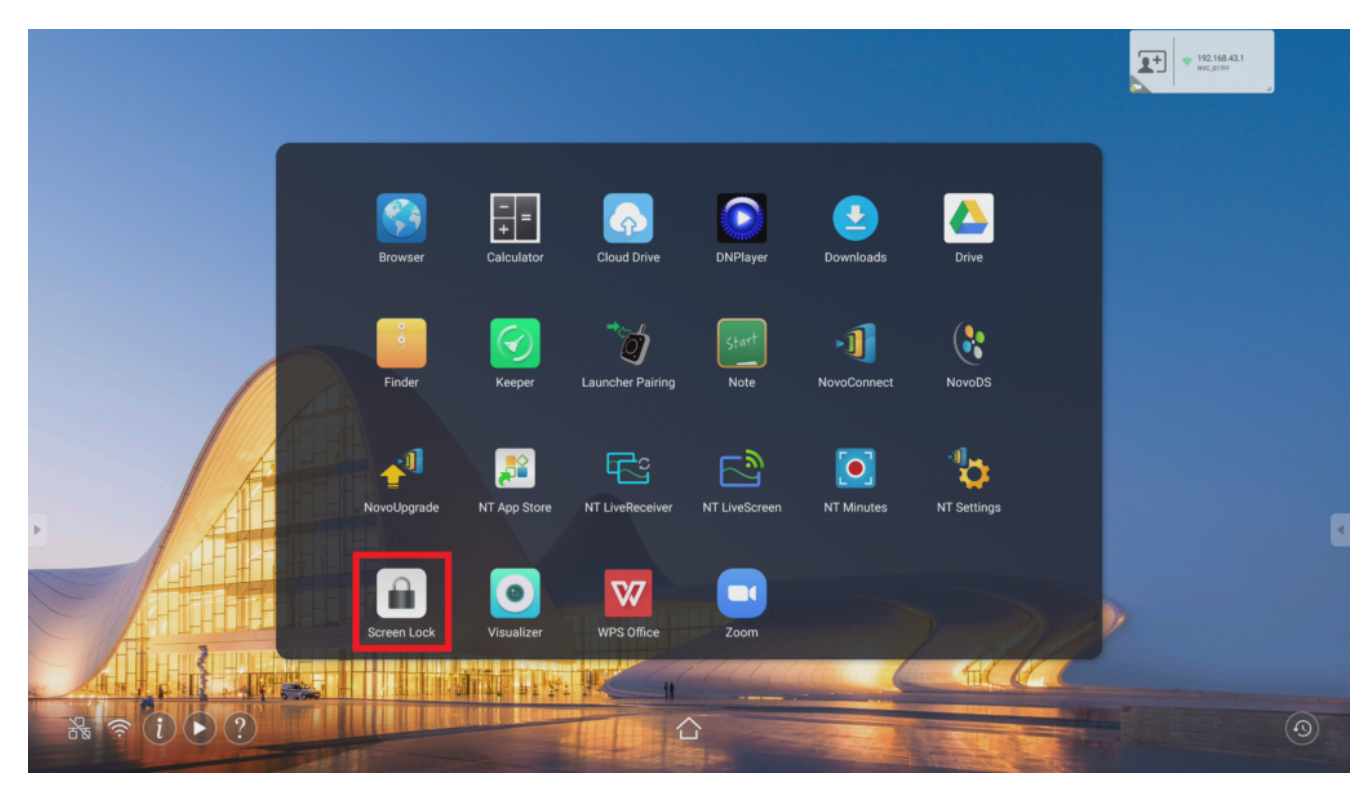

## Screen Lock

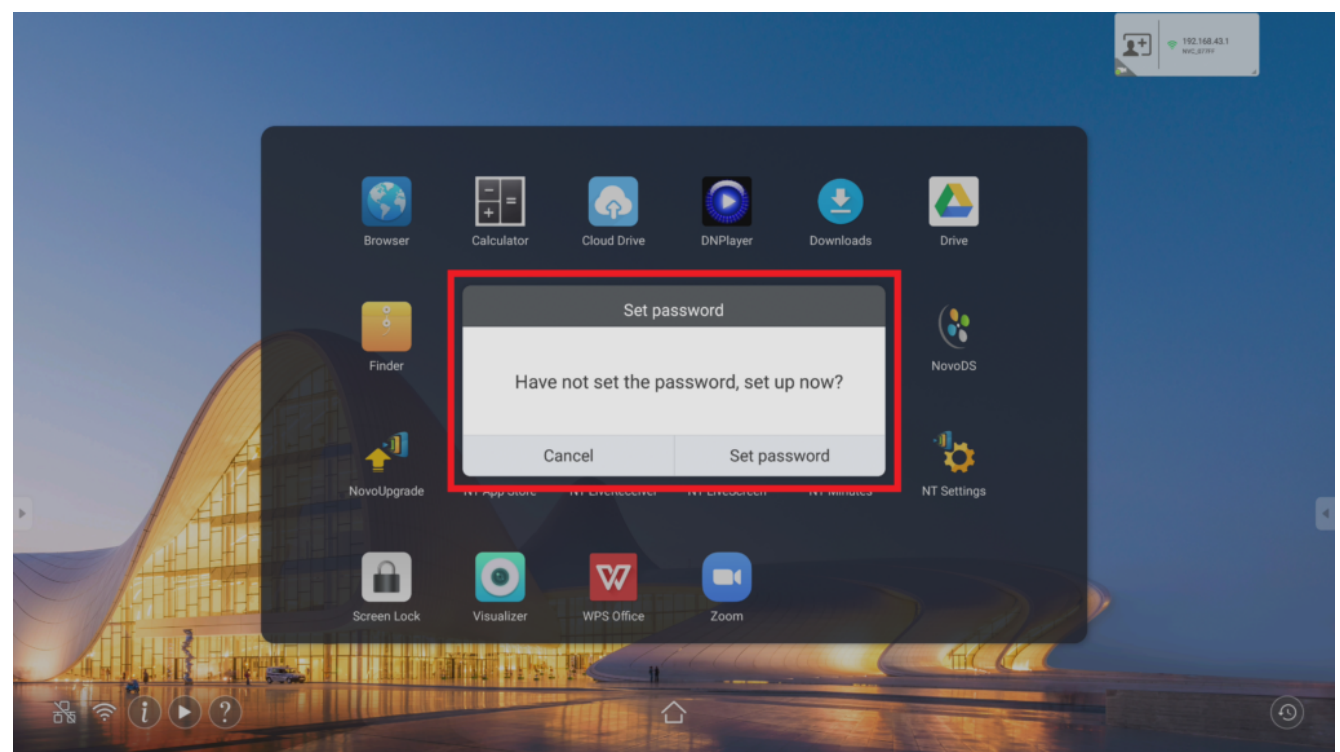

First time to set up

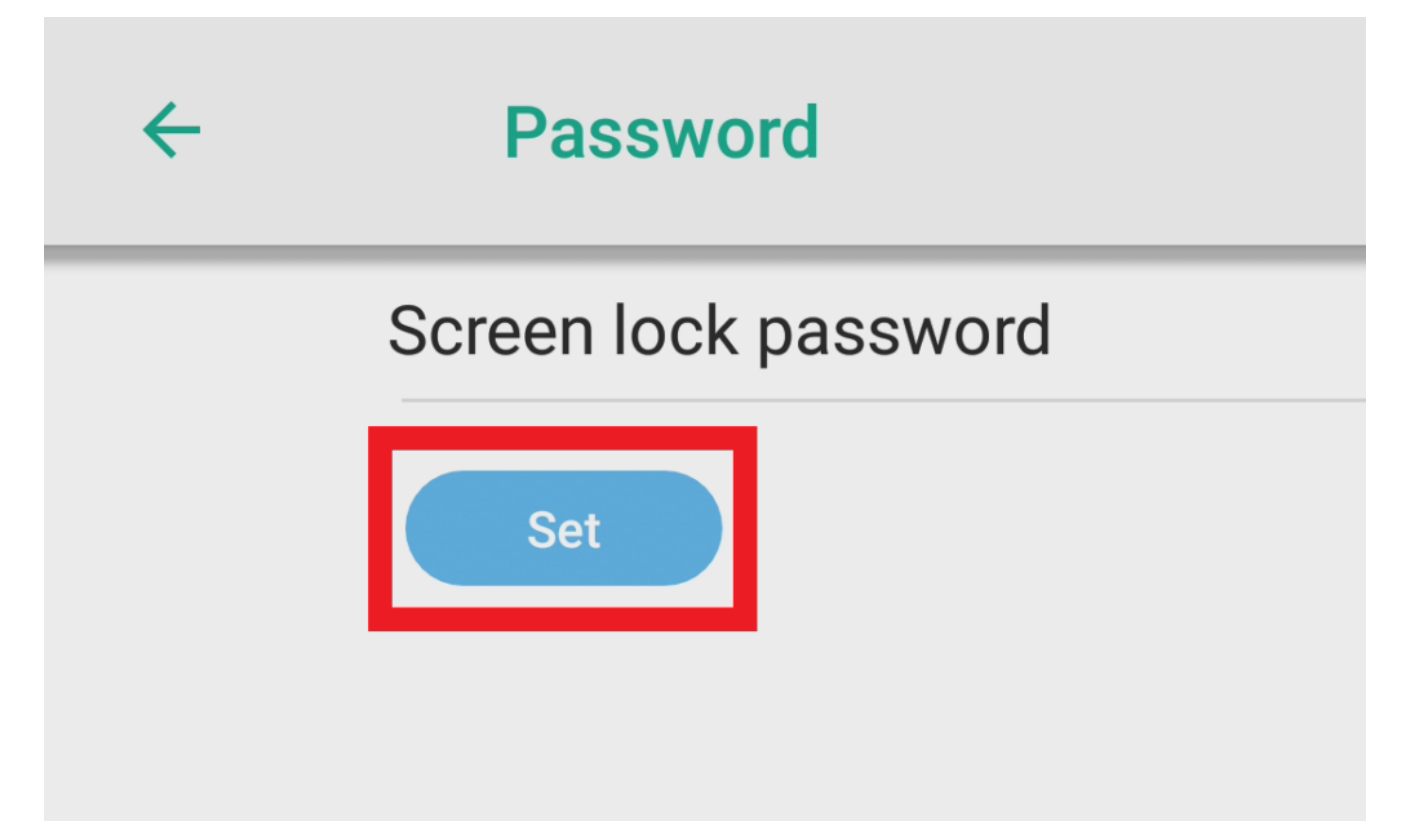

# Tap to set password

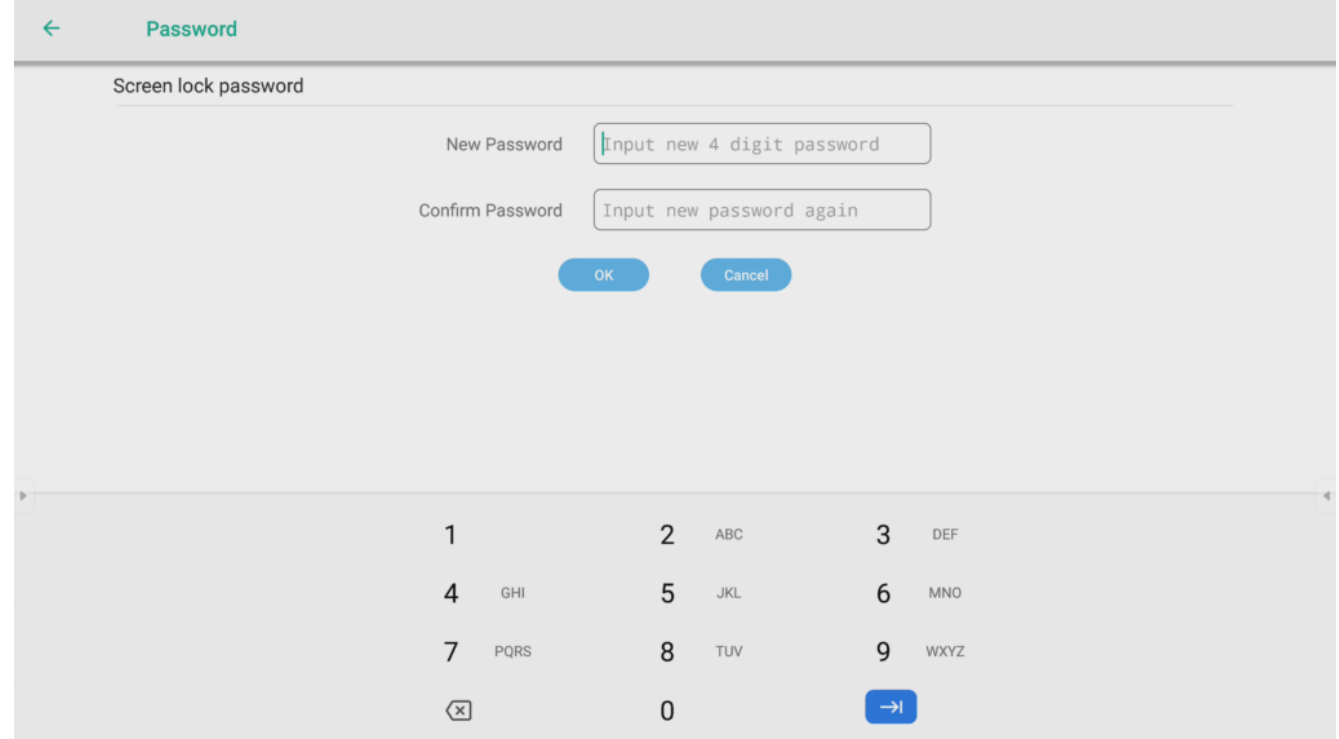

Use numeric keypad to input password

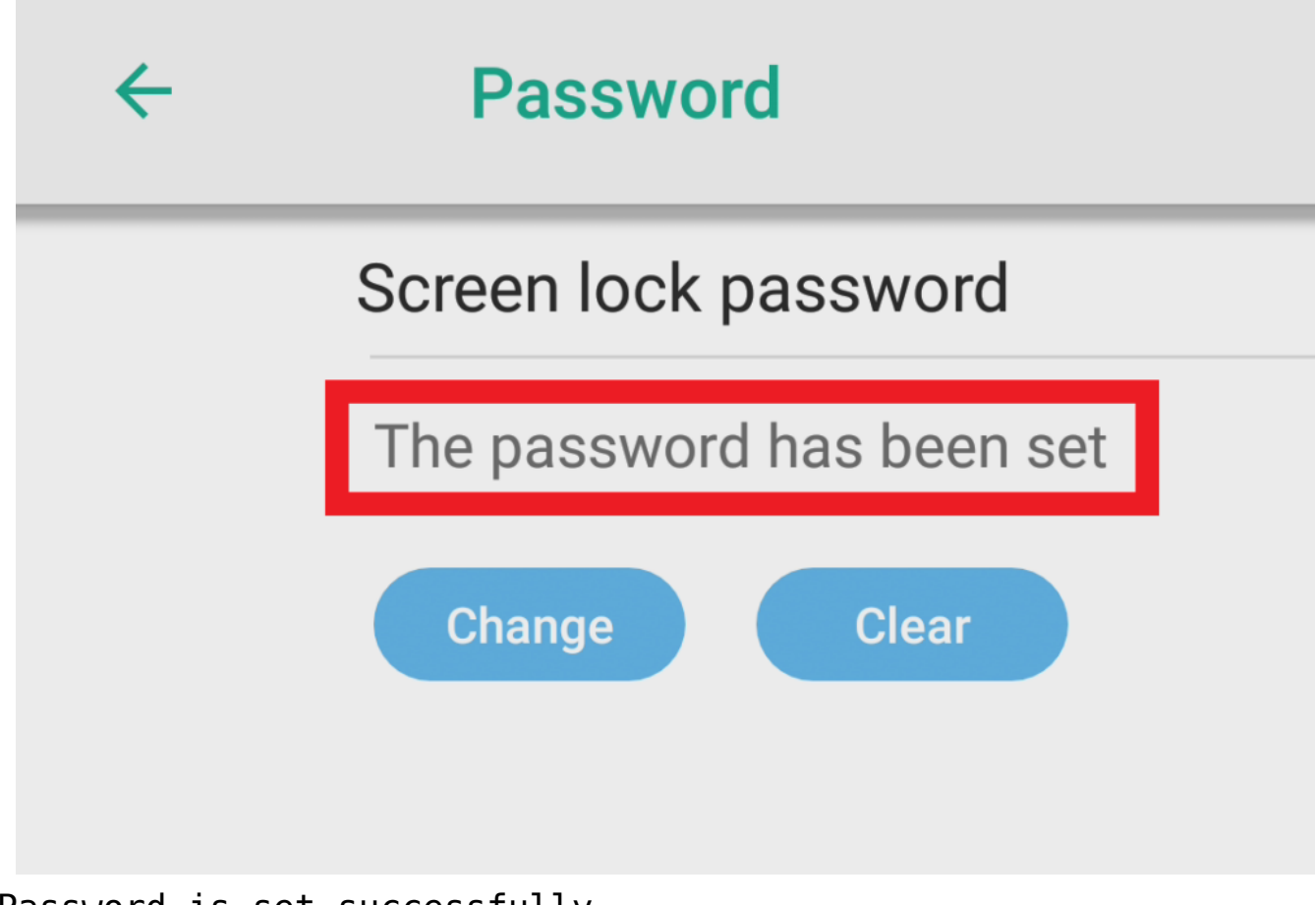

Password is set successfully

**How to change the password?**

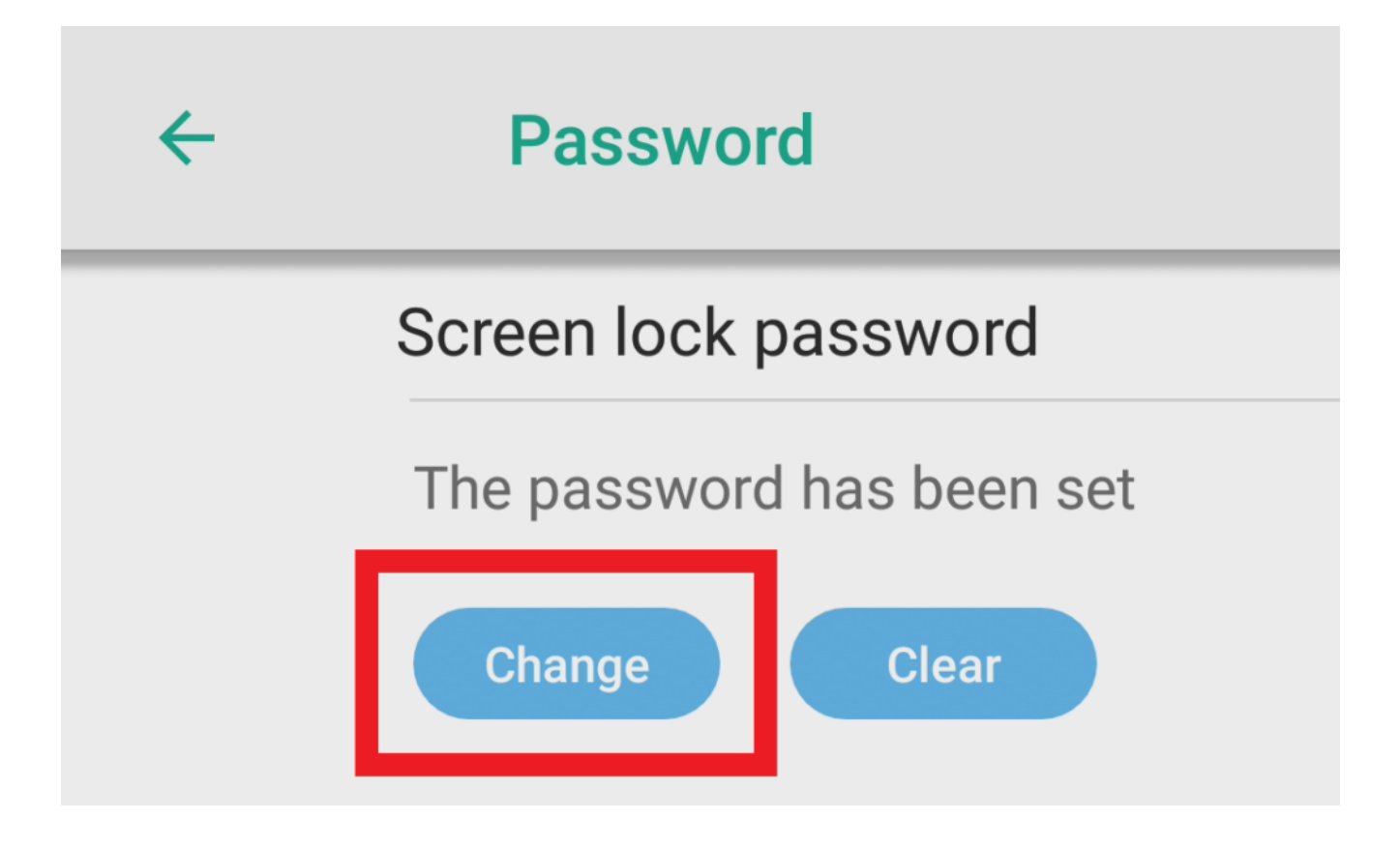

## Tap to change the password

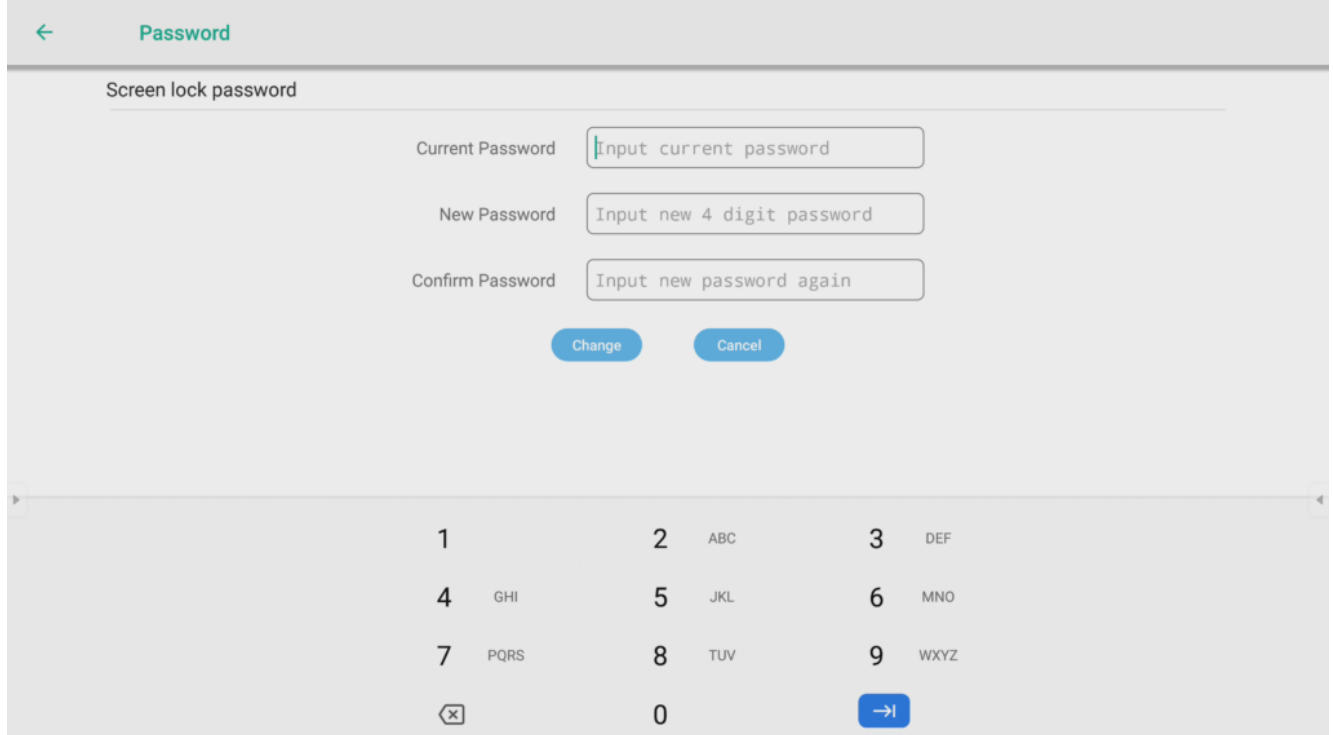

Use numeric to input current and new password

**How to clear password?**

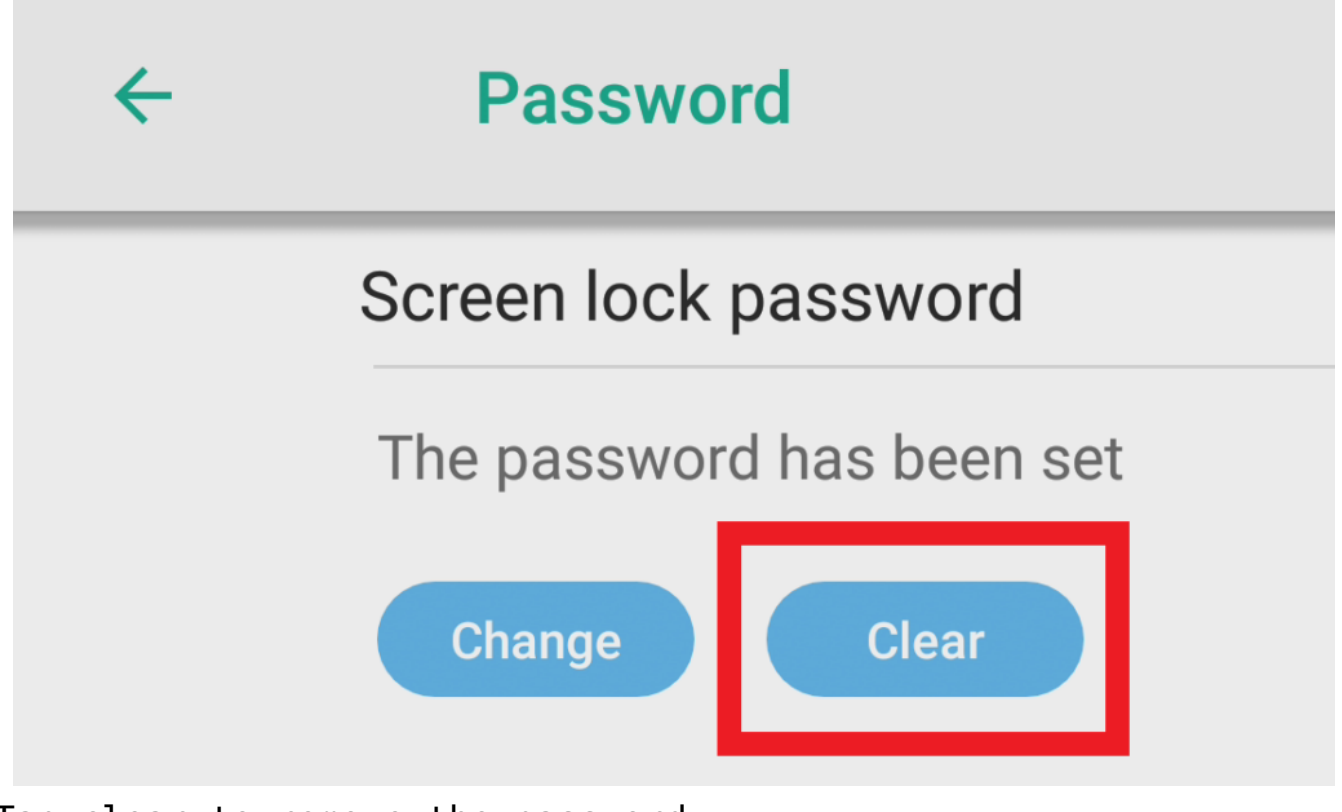

Tap clear to remove the password

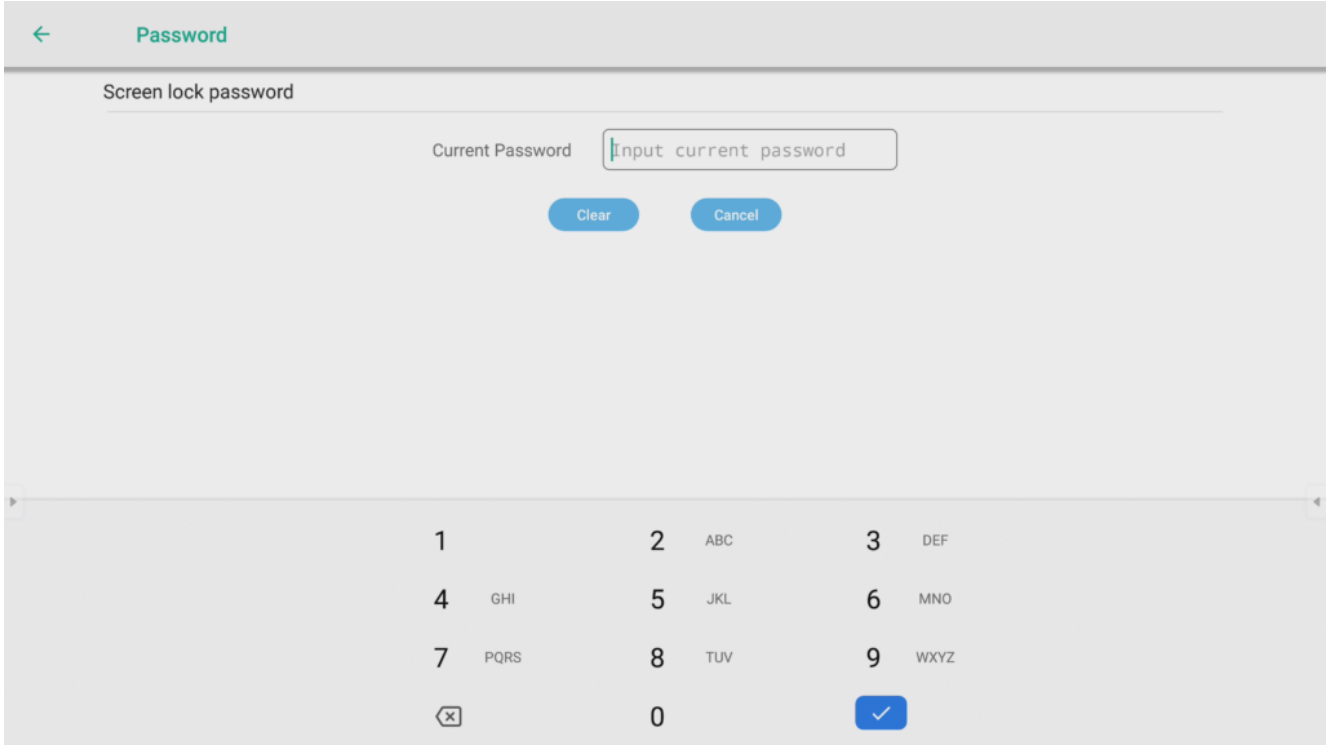

Input the current password to remove it

**Step.3** ). Tap "**Screen Lock**" app again to enable the screen lock, and you will see the "**Swipe card**" icon and "**Numeric keypad**" on screen. Use the RFID/ NFC card or tag which has been registered via "**Novo RemoteManager"** to unlock the device . If the credential is valid, the screen will be unlocked immediately. Otherwise, you will see the message "**No Permission. Please contact your administrator for help**." at the bottom-center of home screen.

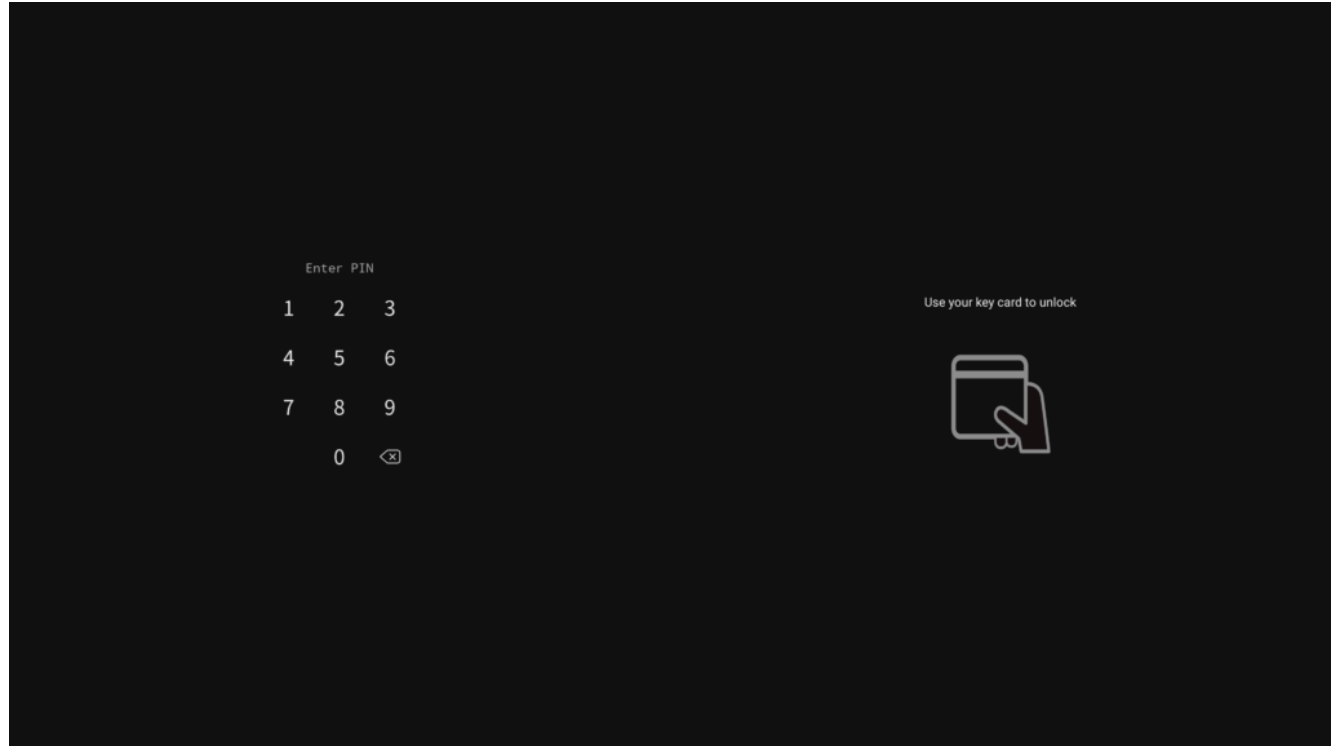

RFID/ NFC credentials and password are set

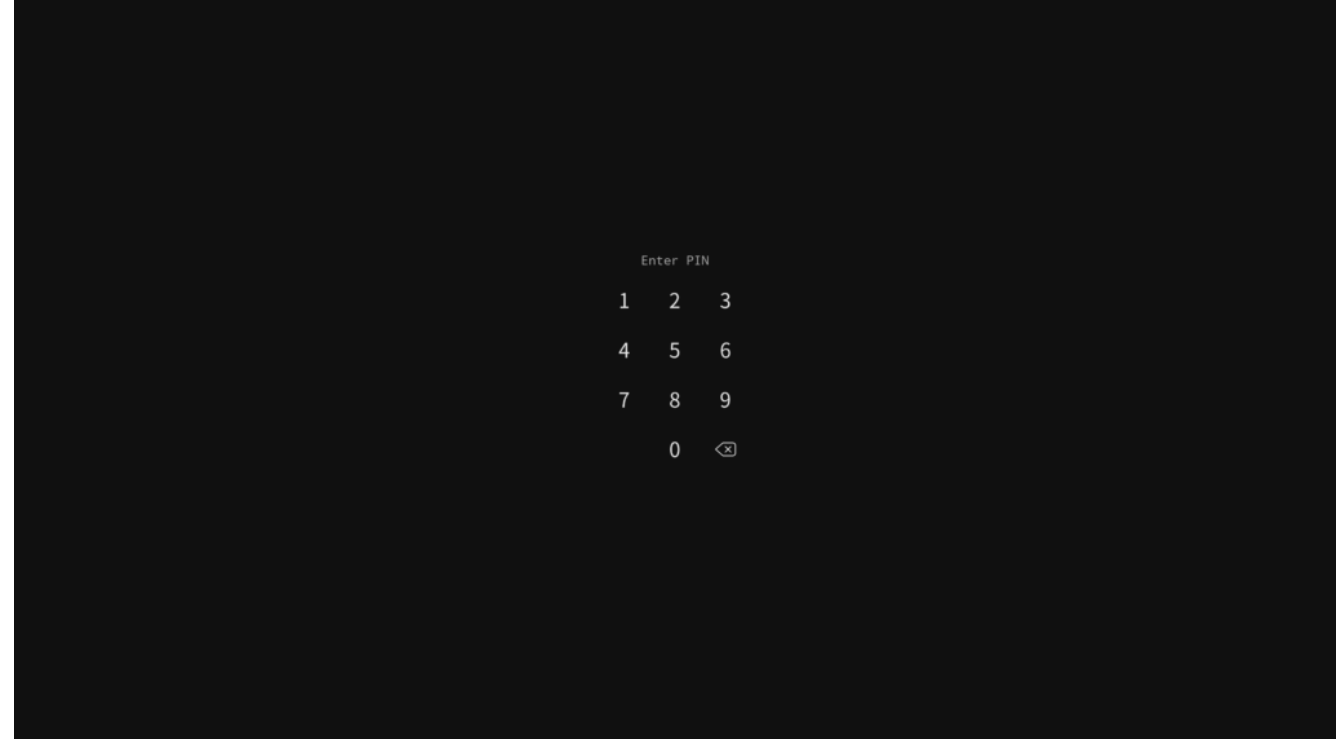

Only password is set

# **Supported card reader specification**

Radio Frequency Band

RFID (Low Frequency) for ID card 125kHZ

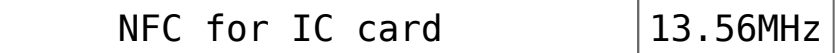

Cards' frequency list

#### **How to recognize the you card (tag)?**

RFID (Low Frequency)

- Identification Card (EM4100, TK4100 etc.)
- Tag
- Label sticker

#### NFC

- Smart Card (Easy Card, Pre-Paid Card, E-Ticket) Refer to Mifare, ISO/IEC 14443-A
- E-Payment (Smartphone, Smartwatch)

For more details, please refer to the following articles.

#### **What's the RFID/ NFC?**

[RFID](https://en.wikipedia.org/wiki/Radio-frequency_identification) (Wikipedia, external link)

[NFC](https://en.wikipedia.org/wiki/Near-field_communication) (Wikipedia, external link)

津  $\overline{\left\langle \right\rangle }$ 

 $\sum$ 

ヱ